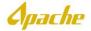

## **CREATE CREDIT MEMO**

1. Log into Supplier.ariba.com using valid UserID and Password.

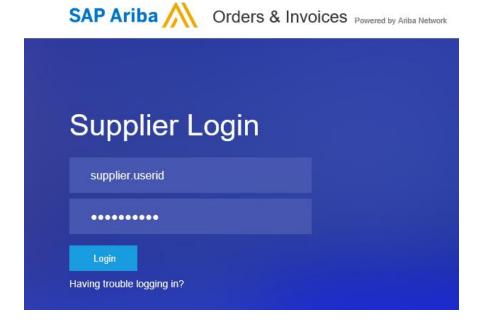

2. From Ariba Home page, click Create and select Non-PO invoice.

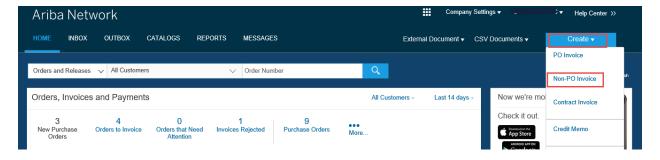

3. Select Credit Memo and click Next.

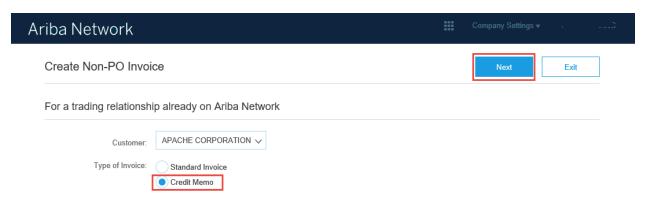

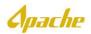

- 4. In the **Header Information**, enter **Credit Memo Number**. Number must be 16 characters or less, contain no special characters and no lower case letters.
- 5. Enter Service Period Start Date and End Date.

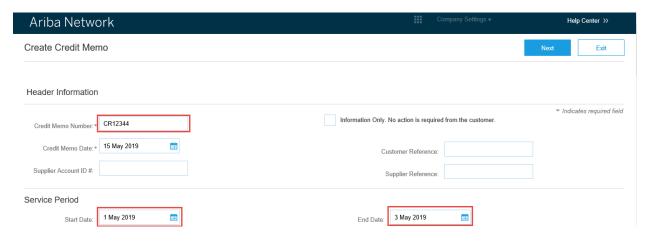

6. Select Bill To, based on region.

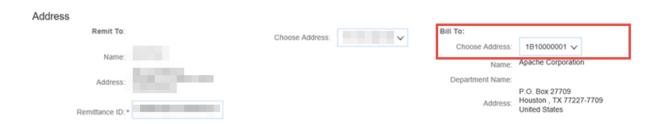

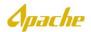

7. Scroll down to Invoice Recipient section and enter the Apache requestor email address in the Email Address field. The Credit Memo will be routed for approval based on the Email address provided. Please note, there are no validity checks on the email address entered. If an incorrect email address is entered, the credit memo will be rejected once it has been submitted.

| Issued By:       |                                               | Invoice Rec | ipient:          |                                               |   |
|------------------|-----------------------------------------------|-------------|------------------|-----------------------------------------------|---|
| Name:*           | SHAWCOR INC-TEST-TEST                         |             | Name:*           | APACHE CORPORATION                            |   |
| Department Name: |                                               |             | Department Name: |                                               |   |
| Email Address:   |                                               |             | Email Address:   | Required field                                |   |
| Address 1:*      | 975 SCI AVE                                   |             |                  | 2000 POST OAK BLVD                            | _ |
| Address 2:       |                                               |             | Address 2:       |                                               |   |
| Address 3:       |                                               |             | Address 3:       |                                               |   |
| City: *          | DALLAS                                        |             | City:*           | HOUSTON                                       |   |
| State:*          | Texas ✓                                       |             | State:*          | Texas                                         |   |
| Zip:*            | 75397                                         |             | Zip:*            | 77056                                         |   |
| Country:*        | , ,                                           | ~           | Country:*        |                                               | ~ |
|                  | This selection will refresh the page content. |             |                  | This selection will refresh the page content. |   |

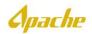

8. Scroll down to **Ship To** section and provide additional information for the credit memo in **Comments** text box. Here you may reference the invoice to be credited or include information, like the quantity and description of items being returned.

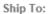

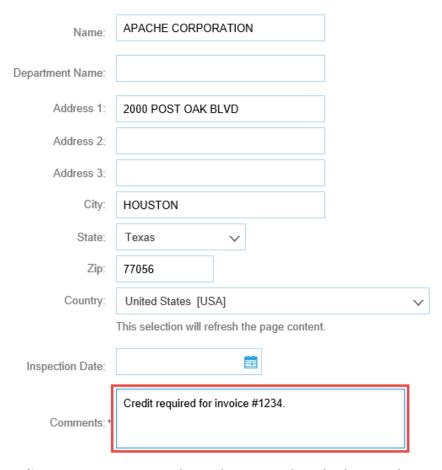

- 9. Scroll down to **Adjustment** section. Enter the credit memo subtotal. This must be a negative amount.
- 10. Add the applicable tax, by clicking the down arrow and select **Other Tax**. Blank sections under **Adjustment in Tax** will be displayed.

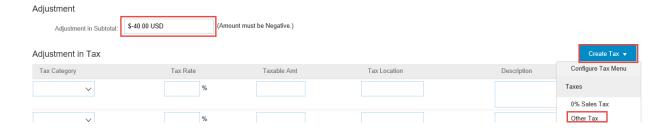

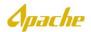

11. In the **Tax Category**, select the applicable tax category from the drop down. In this example, **Sales Tax** is selected. Enter the **Tax Rate** percentage. The amount from the **Adjustment in Subtotal** will default to **Taxable Amt** field.

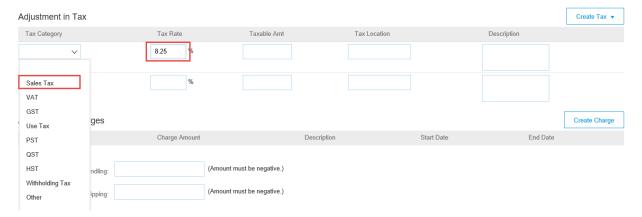

12. Attachment of a supporting document is required. Click on the **Browse** button to select appropriate supporting document and click **Add Attachment**. Once attached, the file name will be displayed under the **Name** field.

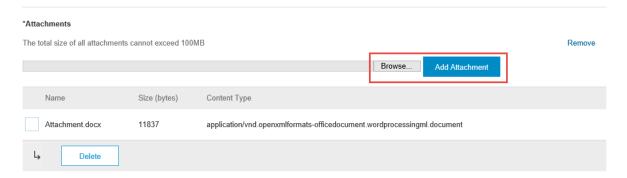

13. Review all required data has been entered. Once reviewed, click Next.

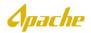

14. Create Credit Memo summary page is displayed. If any additional changes are required, click the Previous button to go back and make edits. If no further updates are needed, click Submit.

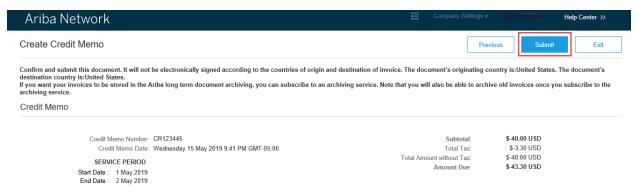

15. Confirmation of Credit Memo is displayed.

## Ariba Network

Invoice CR123445 has been submitted.

- · Print a copy of the invoice.
- · Exit invoice creation.